## **Подготовка и выступление на заседании конкурсного экспертного жюри**

Руководство для заявителя и основного докладчика

# **1. Что нужно знать, чтобы выступление прошло успешно**

*Как подготовиться к выступлению:*

- **1. Изучить данную инструкцию.**
- **2. Использовать компьютер или ноутбук с браузером Google Chrome, Яндекс Браузер или Mozilla Firefox, встроенными или внешними вебкамерой и микрофоном. Обеспечьте быстрое соединение с Интернет.**
- **3. В личном кабинете/Мои проекты Назначить основного докладчика1 (по умолчанию – заявитель);**
- **4. Основному докладчику - Подтвердить участие и проверить техническую готовность; (не используйте смартфон как веб-камеру)**
- **5. Сформировать состав содокладчиков;**
- **6. Содокладчикам: использовать ссылку, логин и пароль из письма-приглашения, следовать инструкции.**

*Как подключиться к заседанию в назначенную дату и время выступления:*

- **1. Важно: Основной докладчик подключается из Личного кабинета, содокладчики – только по ссылке из письма;**
- **2. Основному докладчику - Подключиться к заседанию из «Личный кабинет/Мои проекты», ожидать выступления в «комнате ожидания»;**
- **3. Содокладчикам – подключиться к заседанию по ссылке из письма- приглашения в соответствии с инструкцией для содокладчиков (высылается содокладчикам при их добавлении персонально на электронную почту), ожидать выступления в комнате ожидания;**

 $1$  Для перехода по ссылке зажмите на клавиатуре кнопку «Ctrl» и кликните по тексту левой кнопкой мыши

### **Как проходит выступление проектной команды на заседании очного жюри**

- Подключитесь заранее и ожидайте своей очереди на выступление в «комнате ожидания»;
- Модератор подключит для выступления сразу всю команду (со)докладчиков;
- После подключения включите презентацию в режиме «Демонстрация экрана» и расскажите экспертному жюри о своей

команде и проекте, претендующем на получение гранта, время выступления ограничено;

- Ответьте на вопросы экспертов членов жюри;
- Модератор отключит команду (со)докладчиков от трансляции в «Комнату пост-ожидания»;
- Члены жюри обсудят заявку между собой, проголосуют по заявке;
- Если необходимо, модератор снова подключит команду для общения с членами жюри;
- Когда рассмотрение заявки завершено, команду (со)докладчиков автоматически отключат от комнаты пост-ожидания.

Выступление завершено.

## **2. Письмо - приглашение для подтверждения готовности и выступления на заседании жюри**

Если заявка назначена на заседание очного жюри, заявителю на электронную почту и через мессенджеры придет оповещение – приглашение для выступления в заседании.

В приглашении будет указаны дата и время начала заседания, а также ориентировочное время начала выступления заявителя по плану-графику.

Дополнительно, в сообщении будет размещена ссылка для подключения к резервной комнате заседания (ее можно будет использовать только по решению модератора заседания в случае непредвиденных технических сбоев в системе).

Также, после назначения заявки на заседание очного жюри, информация о планируемом выступлении отобразится в личном кабинете, «Мои проекты» непосредственно на плашке заявки (Рисунок 1):

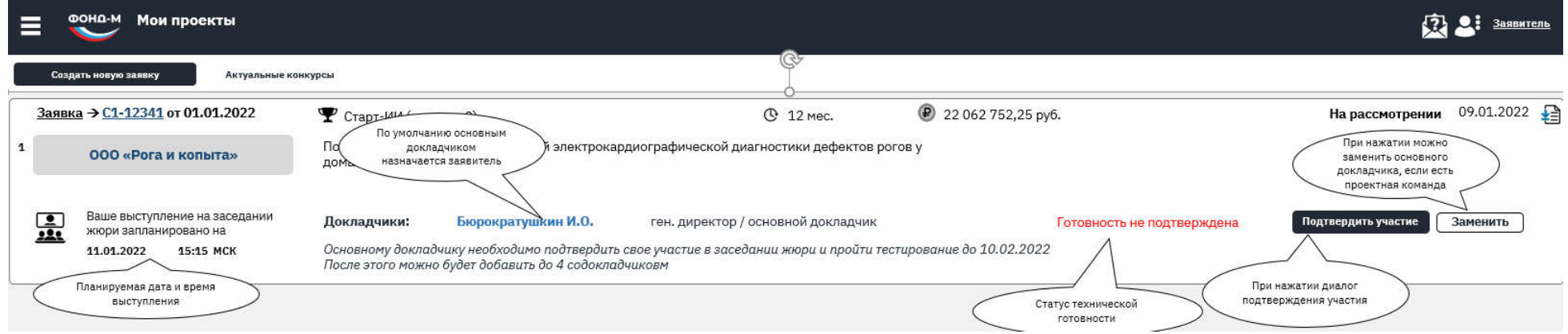

Рисунок 1 Информация о планируемом выступлении в Мои проекты

## **3. Назначить основного докладчика**

По умолчанию основным докладчиком назначается заявитель (для организаций – руководитель ЮЛ - заявителя). Однако, можно назначить основным докладчиком одного из членов проектной команды (если таковая есть)

Если заявитель/руководитель юридического лица присутствует на заседании жюри, но не является основным докладчиком, то замена роли в личном кабинете не требуется. Заявитель/руководитель юридического лица может выступить с приветственным словом и передать слово докладчику/члену команды.

Для замены основного докладчика нужно нажать кнопку «Заменить» в правой части плашки заявки. В появившемся окне необходимо выбрать нового основного докладчика из списка проектной команды и нажать «Далее» (Рисунок 2).

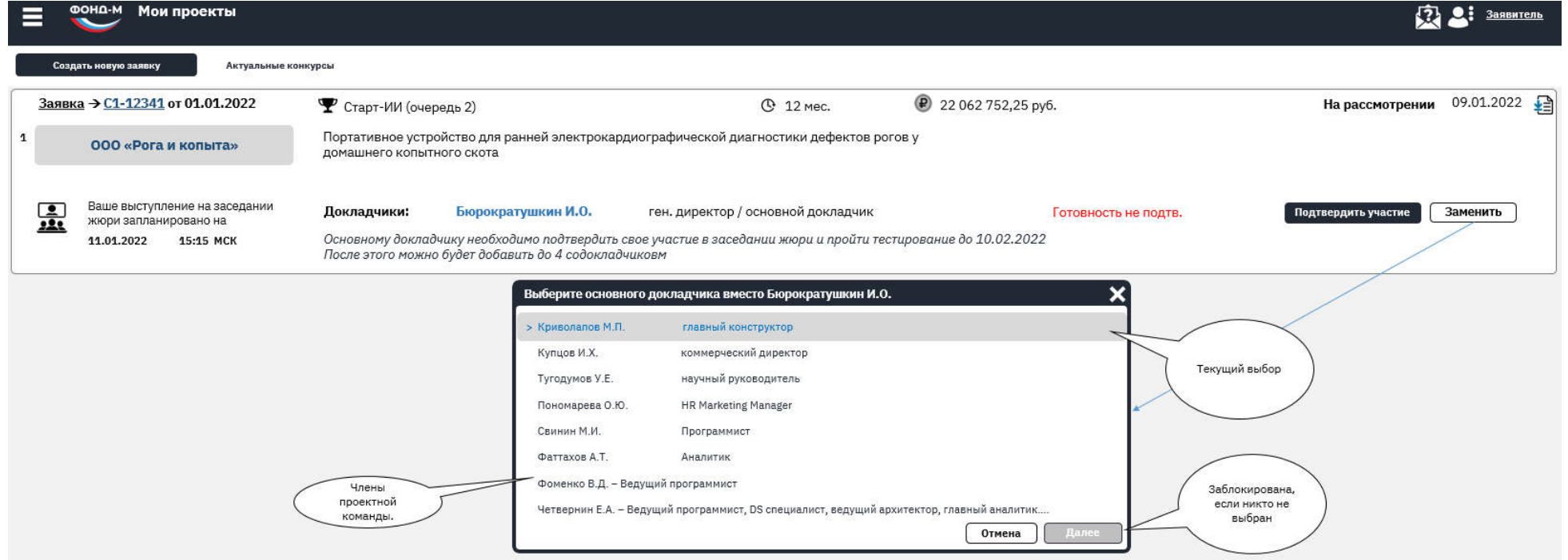

Рисунок 2 Выбор основного докладчика из состава проектной команды

После выбора основного докладчика необходимо актуализировать его контактные данные для того, чтобы ему гарантированно были доставлены приглашения для подтверждения участия и выступления на заседании жюри. Если контактных данных в Системе нет – необходимо их ввести в желтых полях ввода (Рисунок 3):

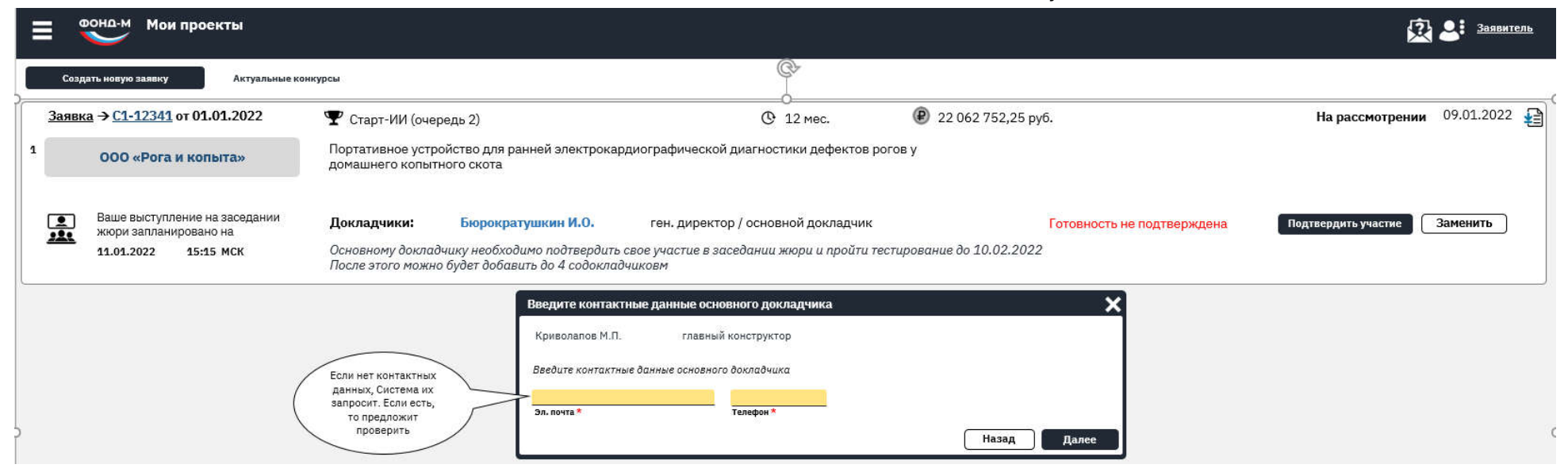

Рисунок 3 Запрос контактных данных основного докладчика

Если контактные данные есть, необходимо их проверить и при необходимости отредактировать:

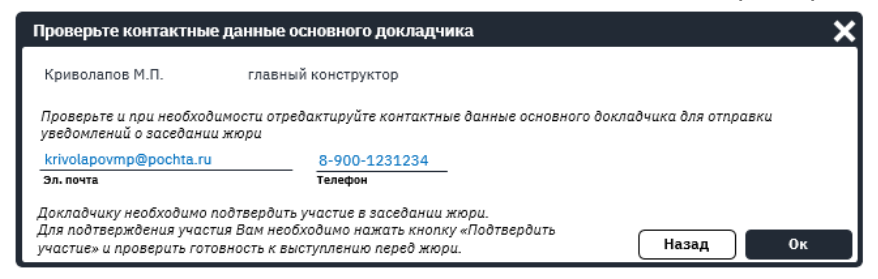

Рисунок 4 Актуализация контактных данных основного докладчика

После успешного назначения нового основного докладчика его ФИО отобразится на плашке заявки (Рисунок 5):

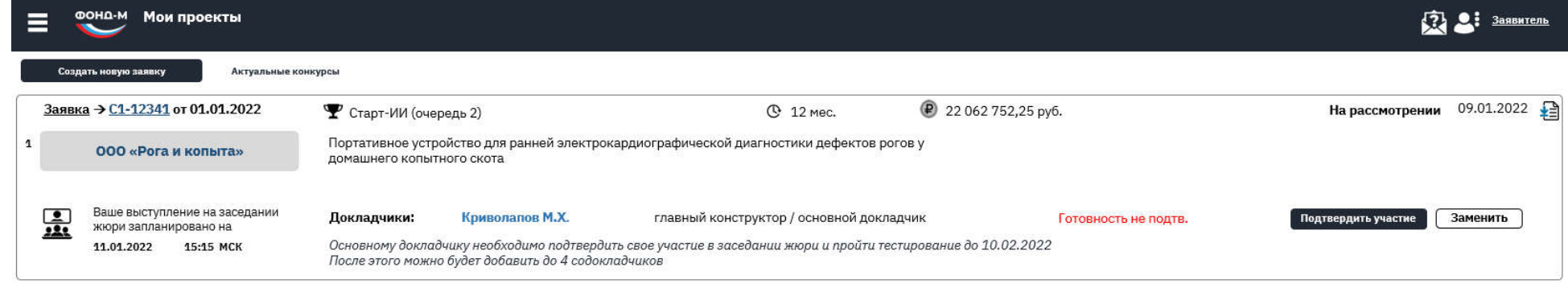

Рисунок 5 Новый основной докладчик

После замены основного докладчика новому основному докладчику будет отправлено письмо-приглашение подтвердить участие и пройти проверку технической готовности.

## **4. Подтвердить участие и проверить техническую готовность**

**----------------------------------------------------------------------------------------------------**

## **!ВАЖНО!** *Подтверждение участия и проверка технической готовности обязательно должны проводиться именно на том компьютере и с использованием именно тех вебкамеры и микрофона, которые будут использоваться для выступления на заседании жюри. Проверка позволит заранее выявить проблемы с оборудованием и даст время для их решения.*

### *! Используйте вебкамеру, а не смартфон.*

**----------------------------------------------------------------------------------------------------**

Для подтверждения технической готовности основной докладчик должен авторизоваться в системе и нажать кнопку «Подтвердить участие» на плашке заявки. После нажатия появится окно – подтверждение (Рисунок 6):

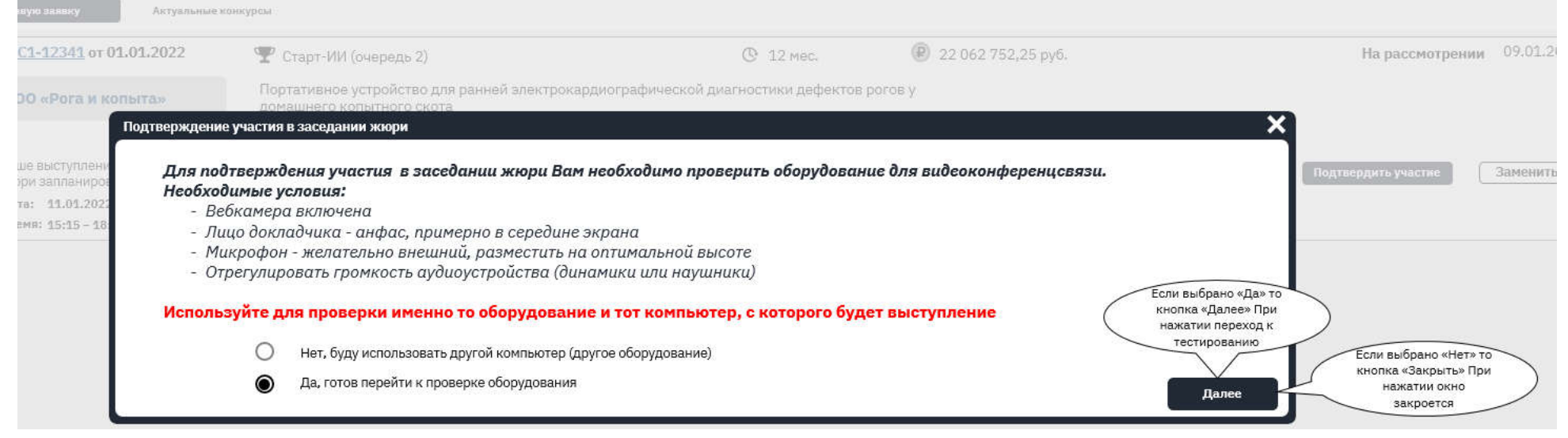

Рисунок 6 Подтверждение начала процедуры проверки готовности

Выбором варианта «Да, готов перейти к проверке оборудования» основной докладчик подтверждает, что условия для проверки готовности выполнены и оборудование именно то, с которого будет выступать на заседании жюри.

### **4.1. Начало проверки**

После нажатия кнопки «Далее» произойдет переход на веб-страницу проверки технической готовности для участия в заседании жюри. Для начала проверки нужно нажать кнопку «Старт» (Рисунок 7)

Слева отображены этапы проверки. Следующие этапы – серым шрифтом, текущий этап – черным, успешно пройденные – зеленым. Если какой-то этап не пройден – он отобразится красным шрифтом. В этом случае Система даст три попытки решить проблему, в случае неудачи предложит переключиться для дальнейшего прохождения проверки к специалисту Фонда.

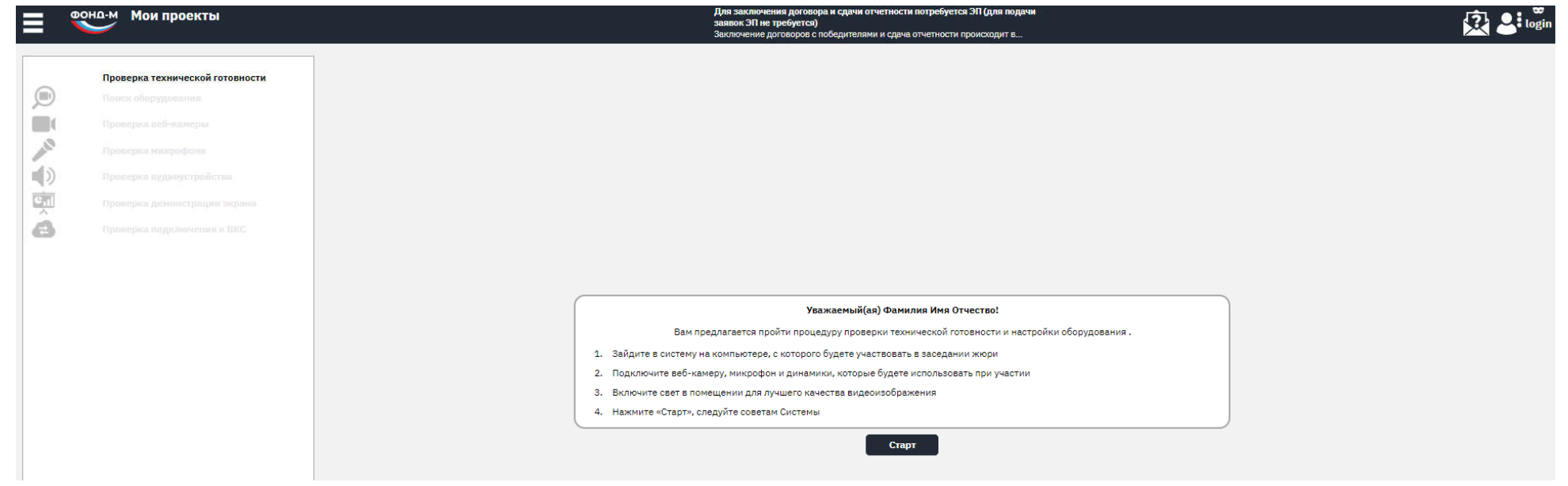

Рисунок 7 Стартовая страница проверки технической готовности

### **4.2. Поиск оборудования**

После нажатия кнопки «Старт» Система начнет поиск оборудования – вебкамеры, микрофона и динамиков(наушников).

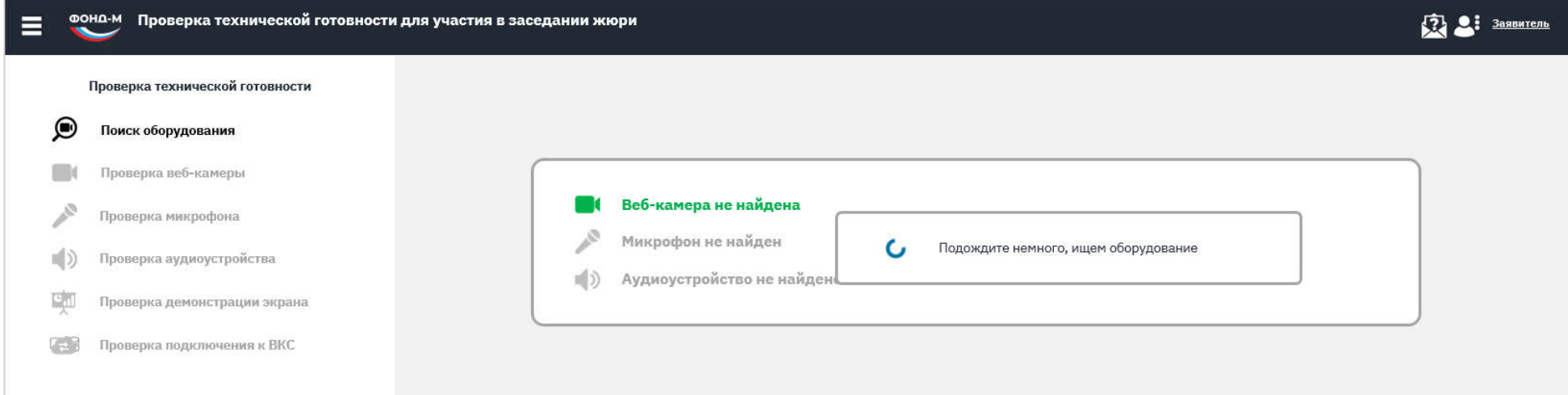

### Рисунок 8 Поиск оборудования

Если все оборудование успешно найдено – отобразится на экране зеленым цветом (Рисунок 9):

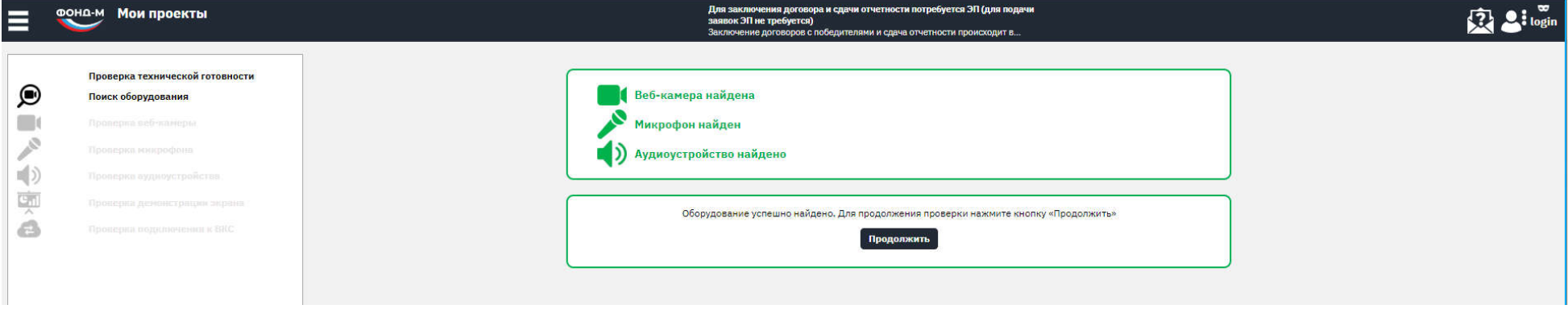

Рисунок 9 Оборудование успешно найдено

Если необходимое оборудование не найдено – оно отобразится красным цветом, а также отобразятся советы, как в вашем браузере настроить доступ к оборудованию, если оно подключено.

Следуйте советам для решения проблемы.

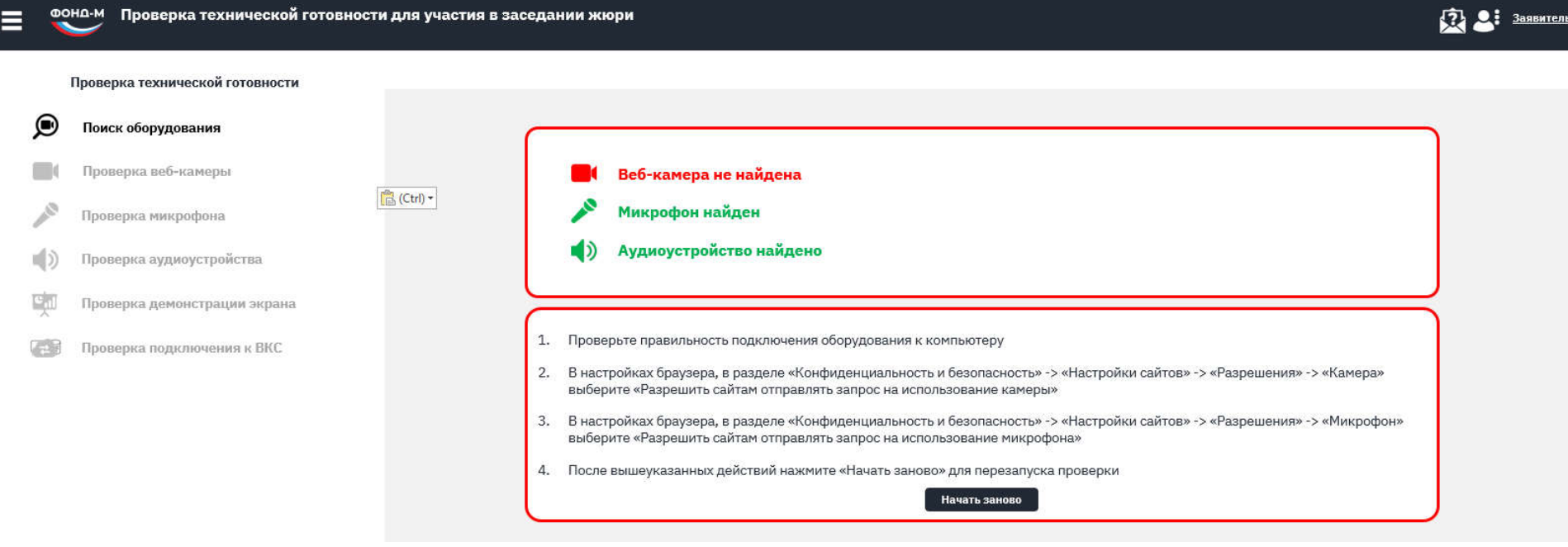

Рисунок 10 Сообщение при ненайденном оборудовании

Если все оборудование успешно найдено – необходимо нажать кнопку «Продолжить» для продолжения проверки.

Возможно, браузер запросит разрешение на использование оборудования (Рисунок 11). Необходимо разрешить использование.

**!ВАЖНО! Для компьютеров Apple необходимо в настройках безопасности дать разрешение Вашему браузеру на запись экрана и в качестве презентации демонстрировать рабочий стол целиком, а не окно.**

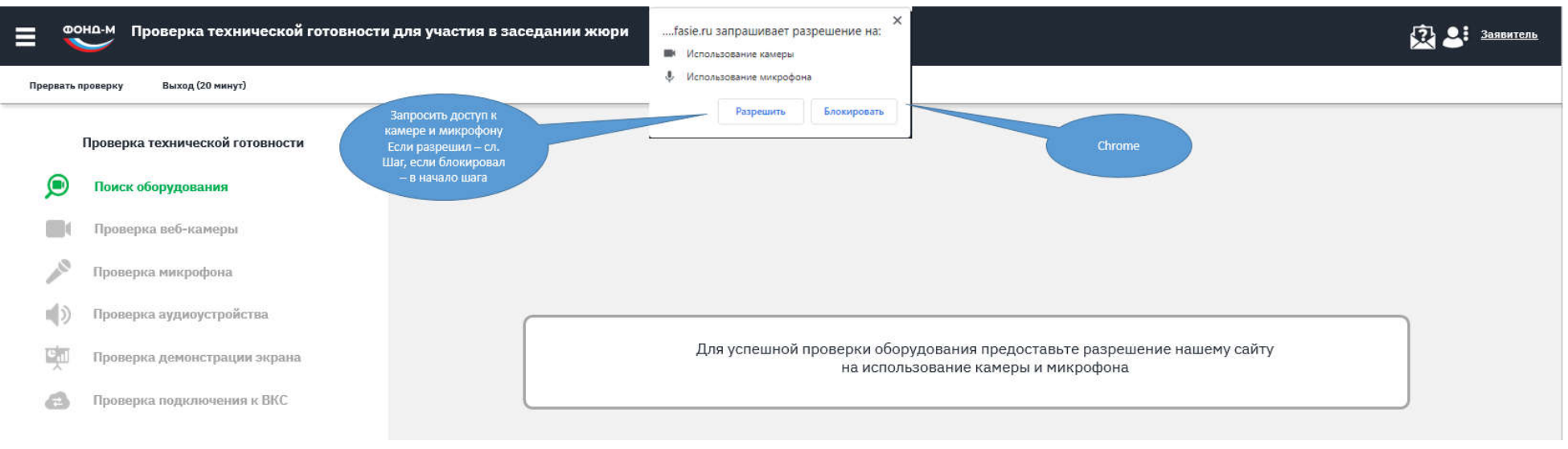

Рисунок 11 Запрос разрешения на использование камеры и микрофона

Если докладчик случайно нажмет «Блокировать», то отобразится сообщение с инструкцией, как исправить проблему (для разных браузеров разный алгоритм предоставления доступа, Система выдаст совет по тому браузеру, в котором происходит проверка):

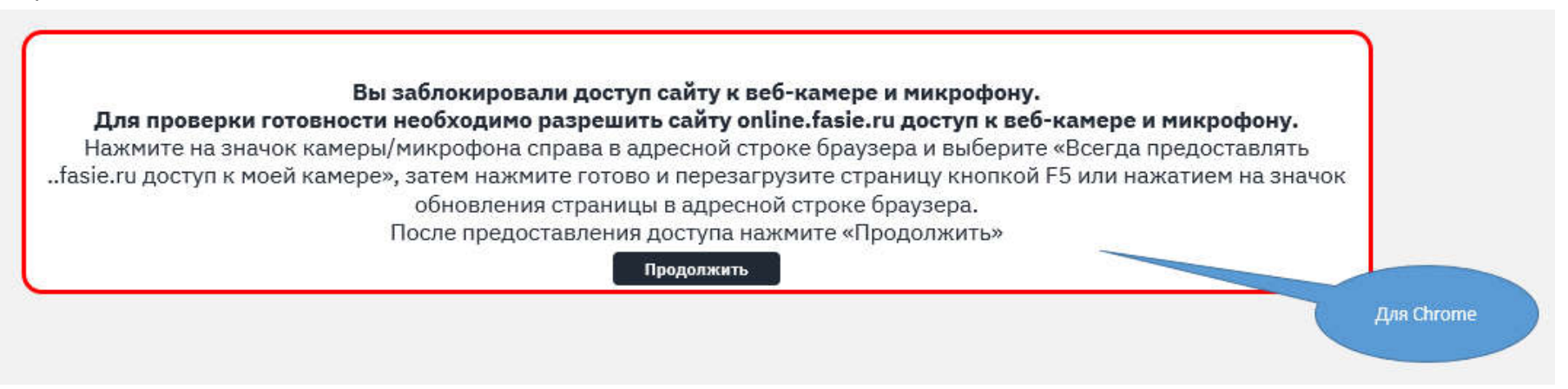

Рисунок 12 Совет по предоставлению разрешения сайту online.fasie.ru на использование оборудования

### **4.3. Проверка вебкамеры**

Если доступ успешно разрешен, начнется этап проверки веб-камеры. Необходимо выбрать вебкамеру, которая будет использоваться при выступлении, разместиться перед камерой анфас, чтобы Система нашла лицо в кадре.

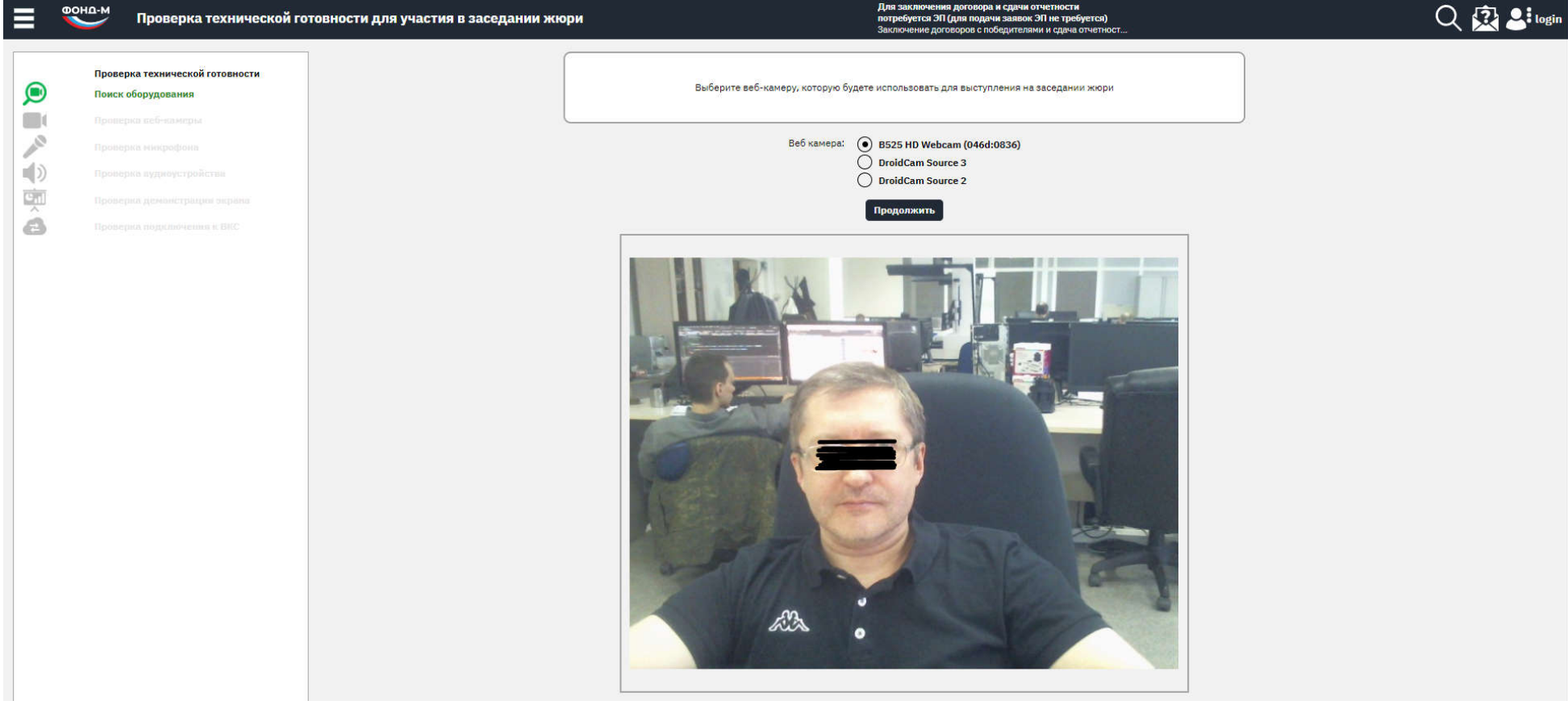

Рисунок 13 Проверка вебкамеры

Если лицо не найдено, Система предложит пройти проверку заново.

После третьей неудачной попытки Система предложит переключиться к специалисту Фонда для очного тестирования (Рисунок 14).

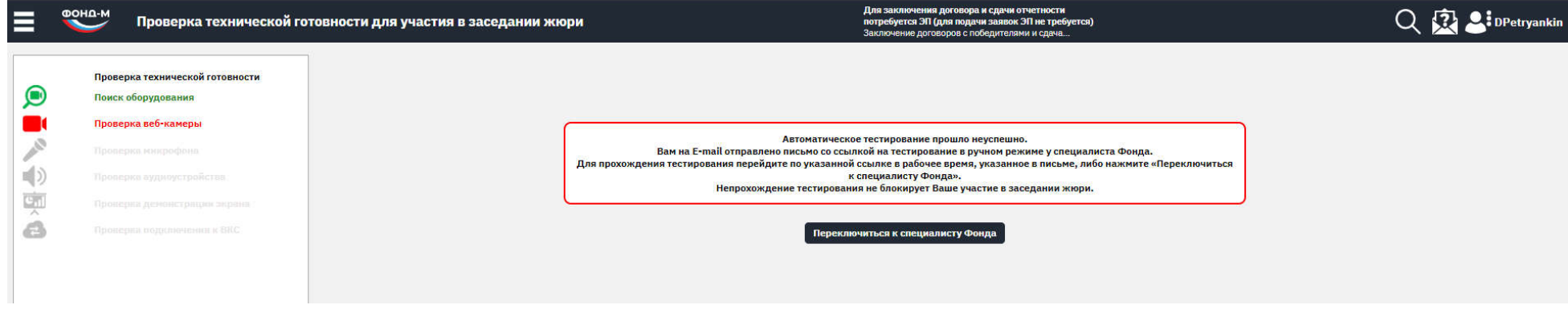

Рисунок 14 Сообщение после 3 неудачных попыток проверки

При этом можно начать процедуру проверки оборудования заново с самого начала, нажав кнопку F5 (обновить страницу). Если лицо успешно найдено в кадре, Система сообщит об этом и предложит перейти к следующему этапу.

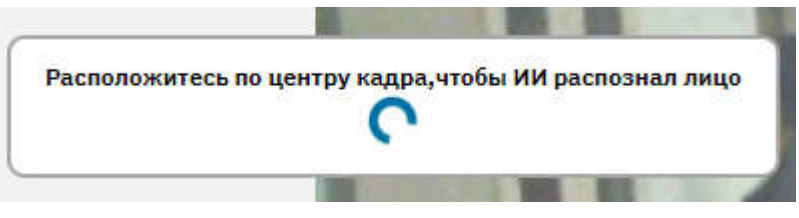

В процессе распознавания будет отображаться сообщение:

При успешном детектировании лица в кадре система выведет сообщение в зеленой рамке с кнопкой «Продолжить» (Рисунок 15):

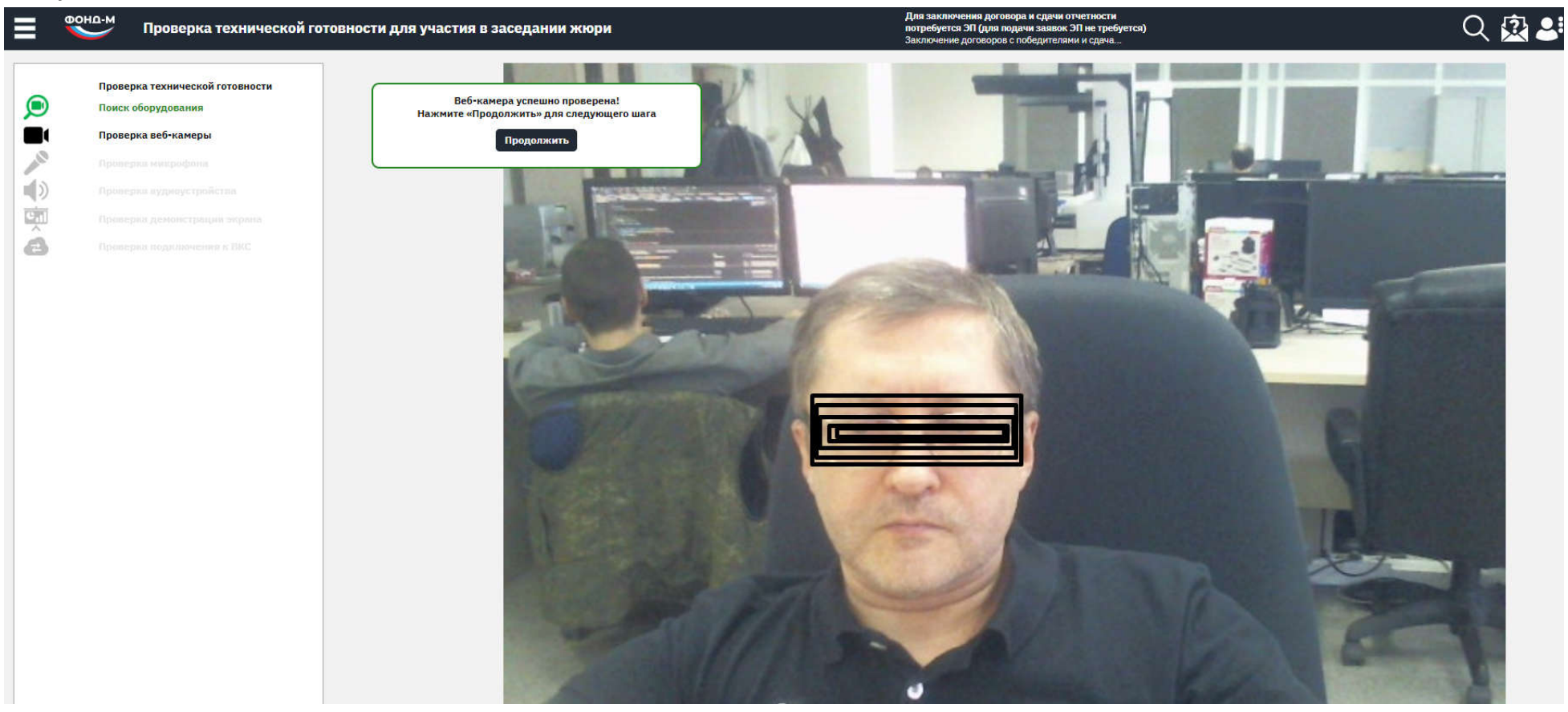

Рисунок 15 Вебкамера успешно проверена

### **4.4. Проверка микрофона**

На этапе проверки микрофона необходимо:

- выбрать микрофон, который будет использоваться при выступлении;
- проконтролировать, что индикатор изменяется при разговоре;
- ползунком настроить чувствительность микрофона, чтобы максимальные показания индикатора были близко к правой

границе шкалы, но не «зашкаливали» при нормальной речи. Система запомнит последнюю настройку чувствительности.

- нажать кнопку «Начать проверку» (Рисунок 16)

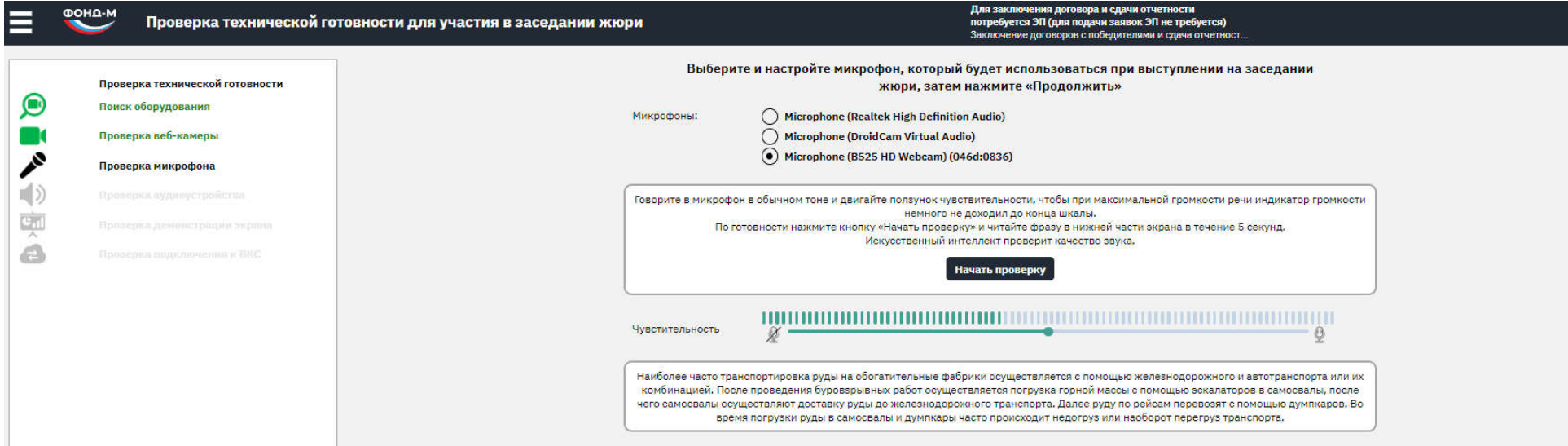

Рисунок 16 Выбор микрофона и настройка чувствительности

Говорите в микрофон в обычном тоне любые слова, пока вращается «спиннер». Можно читать текст в нижней части экрана.(Рисунок 17) Система настроена на детектирование человеческой речи.

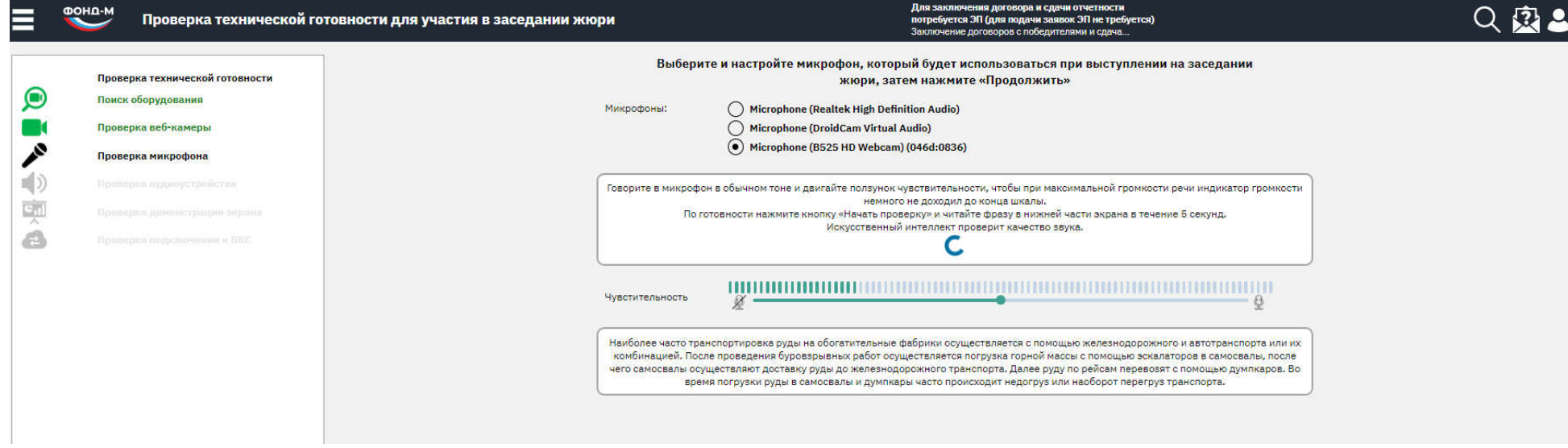

Рисунок 17 Процесс проверки микрофона

Если результат проверки неуспешный – система сообщит об этом и даст еще 2 попытки проверить микрофон. Если неудачно – предложит переключиться к специалисту Фонда для очного тестирования (Рисунок 18):

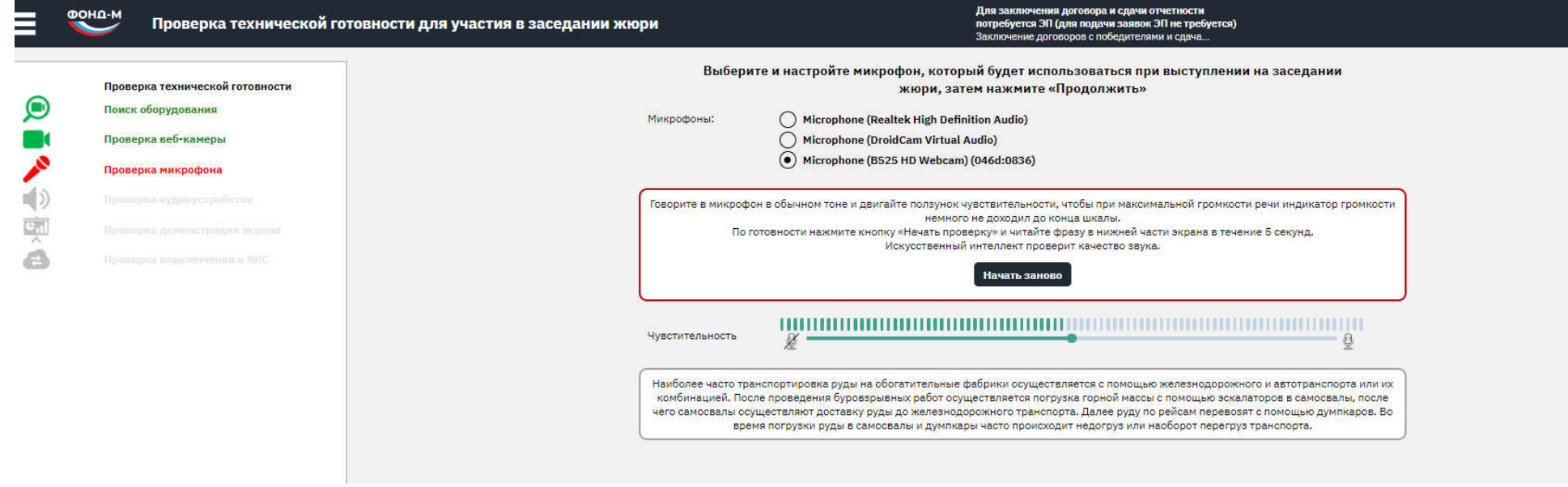

Рисунок 18 Неудачная проверка микрофона

После успешной проверки микрофона Система выведет сообщение в зеленой рамке с кнопкой «Продолжить» (Рисунок 19):

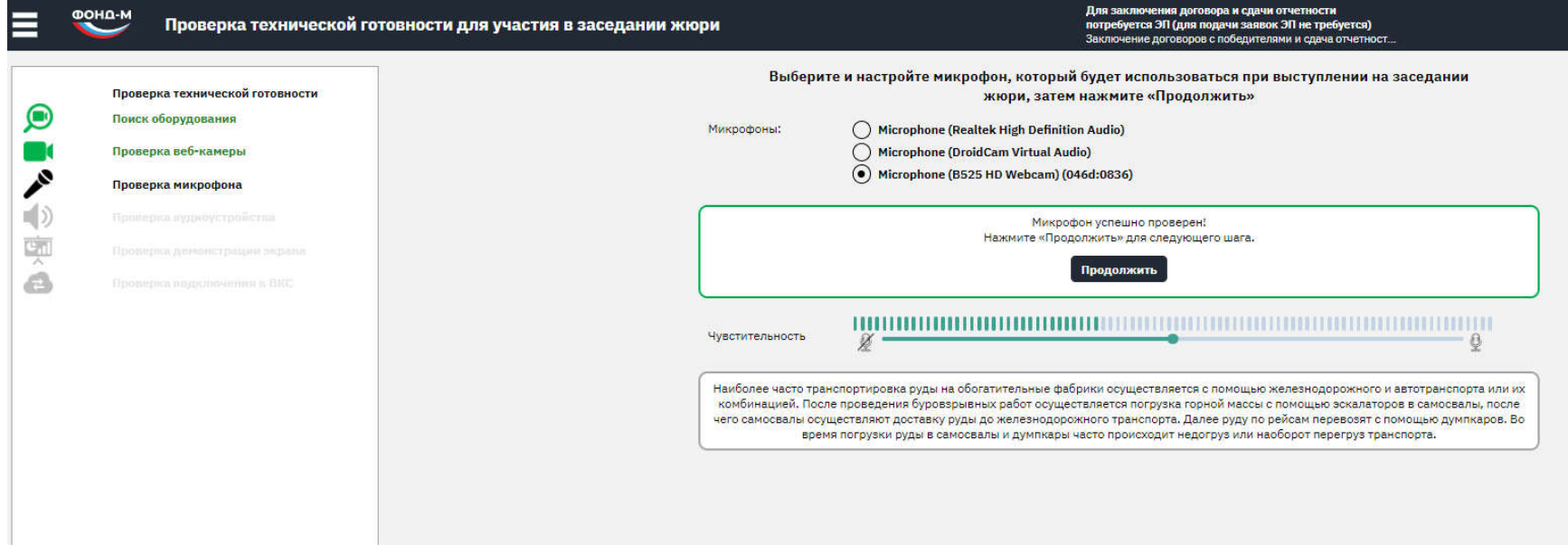

Рисунок 19 Успешная проверка микрофона

После нажатия кнопки «Продолжить» произойдет переход на этап проверки звука.

## **4.5. Проверка звука**

Выберите звуковое устройство и нажмите кнопку «Протестировать».

Должен быть слышен звук барабанов.

Ползунком можно изменить громкость.

Система запомнит настройку громкости для комфортного звука и применит ее при подключении к заседанию жюри. (Рисунок 20)

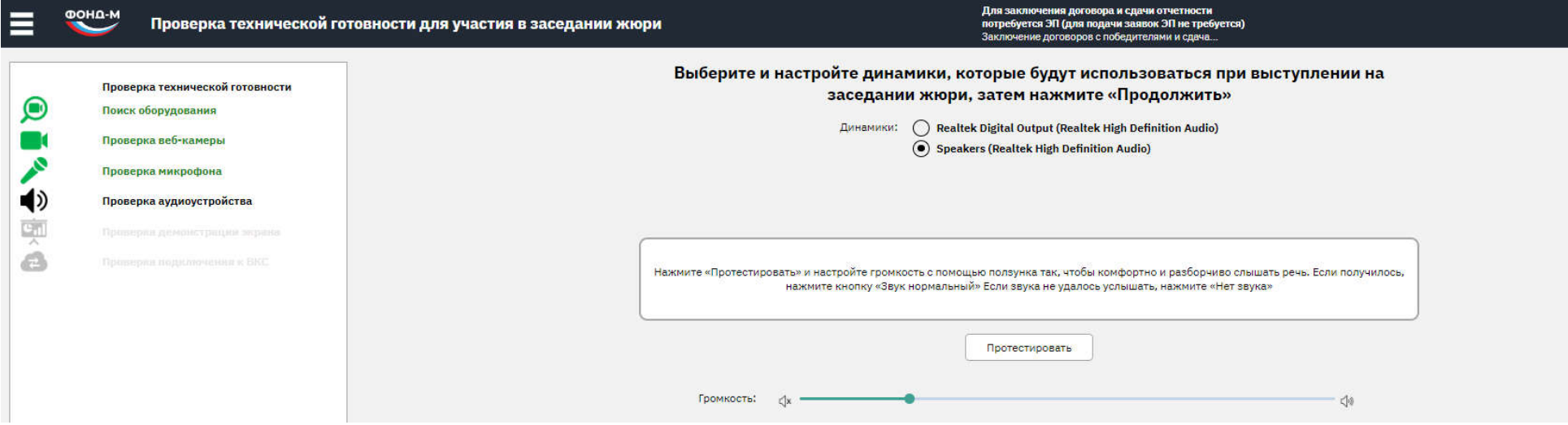

Рисунок 20 Тестирование звука

Если громкость звука удалось настроить, нажмите «Звук нормальный» для перехода к следующему этапу.

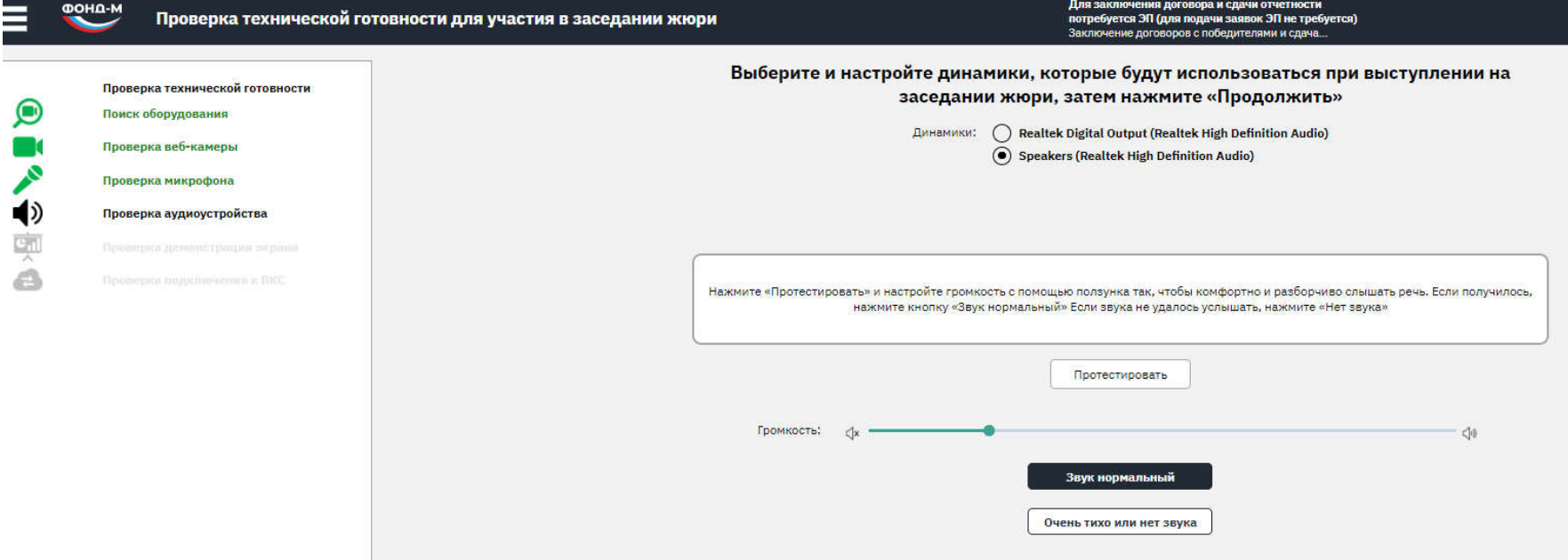

Рисунок 21 Подтверждение результата проверки звука

Если звук совсем не слышно, то:

- выберите другое устройство и протестируйте звук на нем;
- если не помогло, нажмите кнопку «Очень тихо или нет звука»;
- следуйте советам Системы для регулировки звука (Рисунок 22).

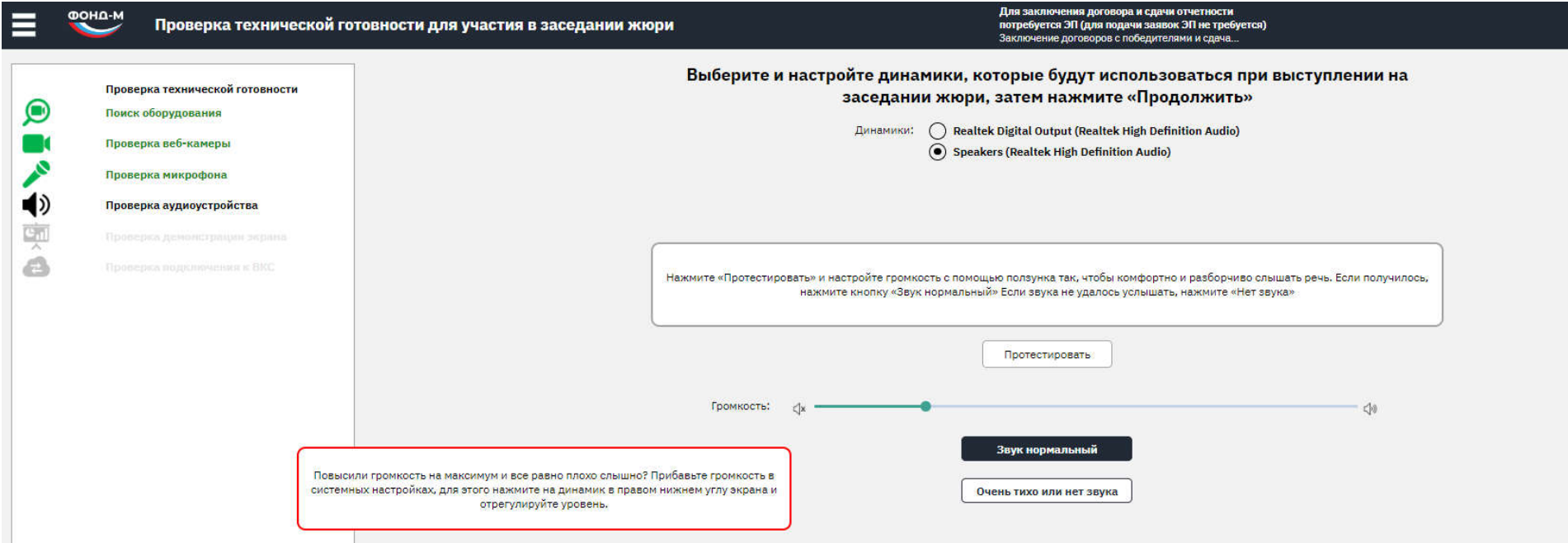

Рисунок 22 Советы Системы по способам решения проблем со звуком

### **4.6. Проверка демонстрации экрана**

## **!ВАЖНО! Для компьютеров Apple необходимо в настройках безопасности дать разрешение Вашему браузеру на запись экрана и в качестве презентации демонстрировать рабочий стол целиком, а не окно.**

Для успешной проверки демонстрации экрана презентации необходимо выполнить следующие действия:

- запустить презентацию доклада в режиме демонстрации (в Powerpoint кнопка F5);
- вернуться в браузер на вкладку проверки с помощью комбинации клавиш Alt+Tab;
- нажать кнопку «Демонстрация экрана» на нижней панели кнопок (Рисунок 23)

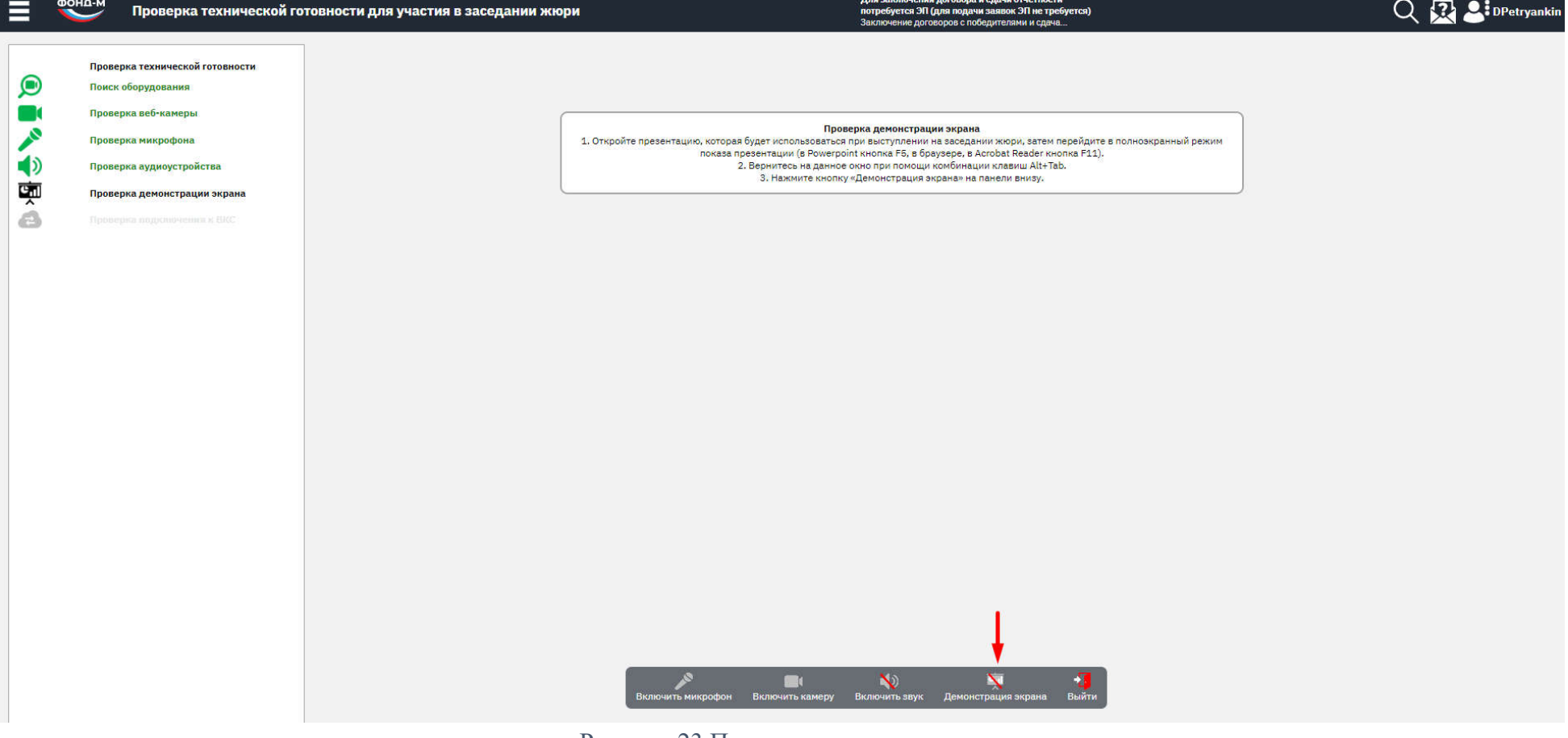

Рисунок 23 Проверка демонстрации экрана

- выбрать окно с Демонстрацией Powerpoint и нажать «Поделиться», если браузер запросит разрешение, подтвердить (Рисунок 24). В случае, если для презентации используется другая программа – необходимо выбрать ее окно для демонстрации.

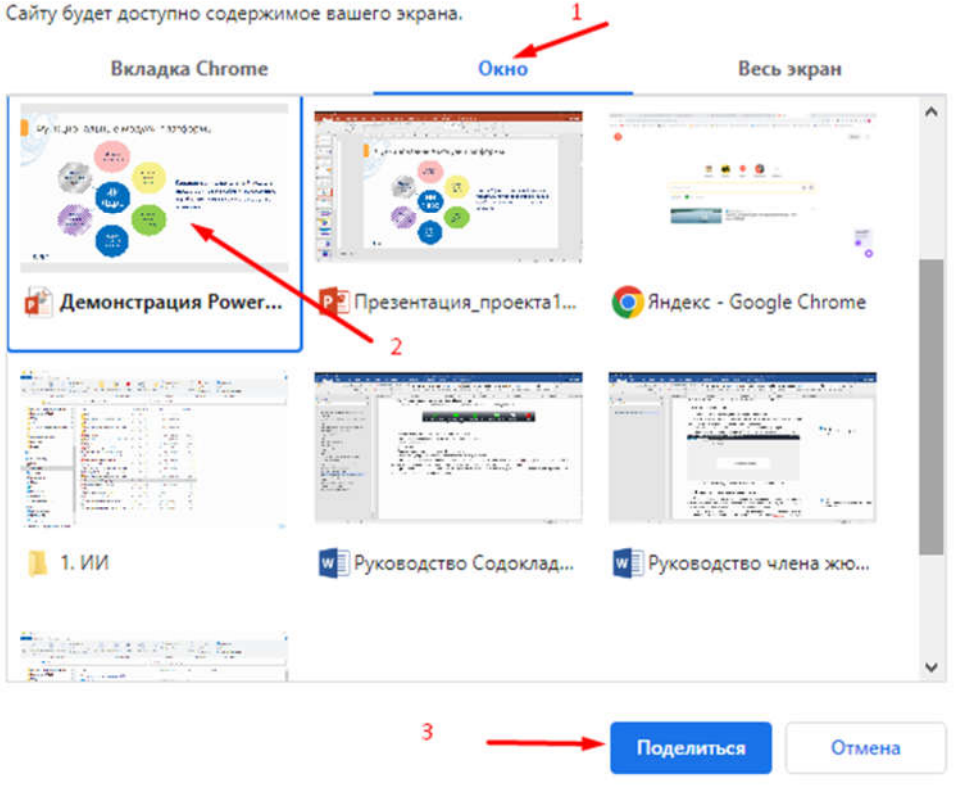

Выберите, какие данные вы хотите передать приложению "online.fasie.ru"

Рисунок 24 Выбор окна для демонстрации

После нажатия кнопки «Поделиться» откроется экран с презентацией. Необходимо комбинацией кнопок Alt+Tab на клавиатуре вернуться в окно браузера, чтобы продолжить проверку.

- Система проведет проверку, что на экране действительно презентация или документ и выведет сообщение в зеленой рамке с кнопкой «Продолжить» (Рисунок 25):

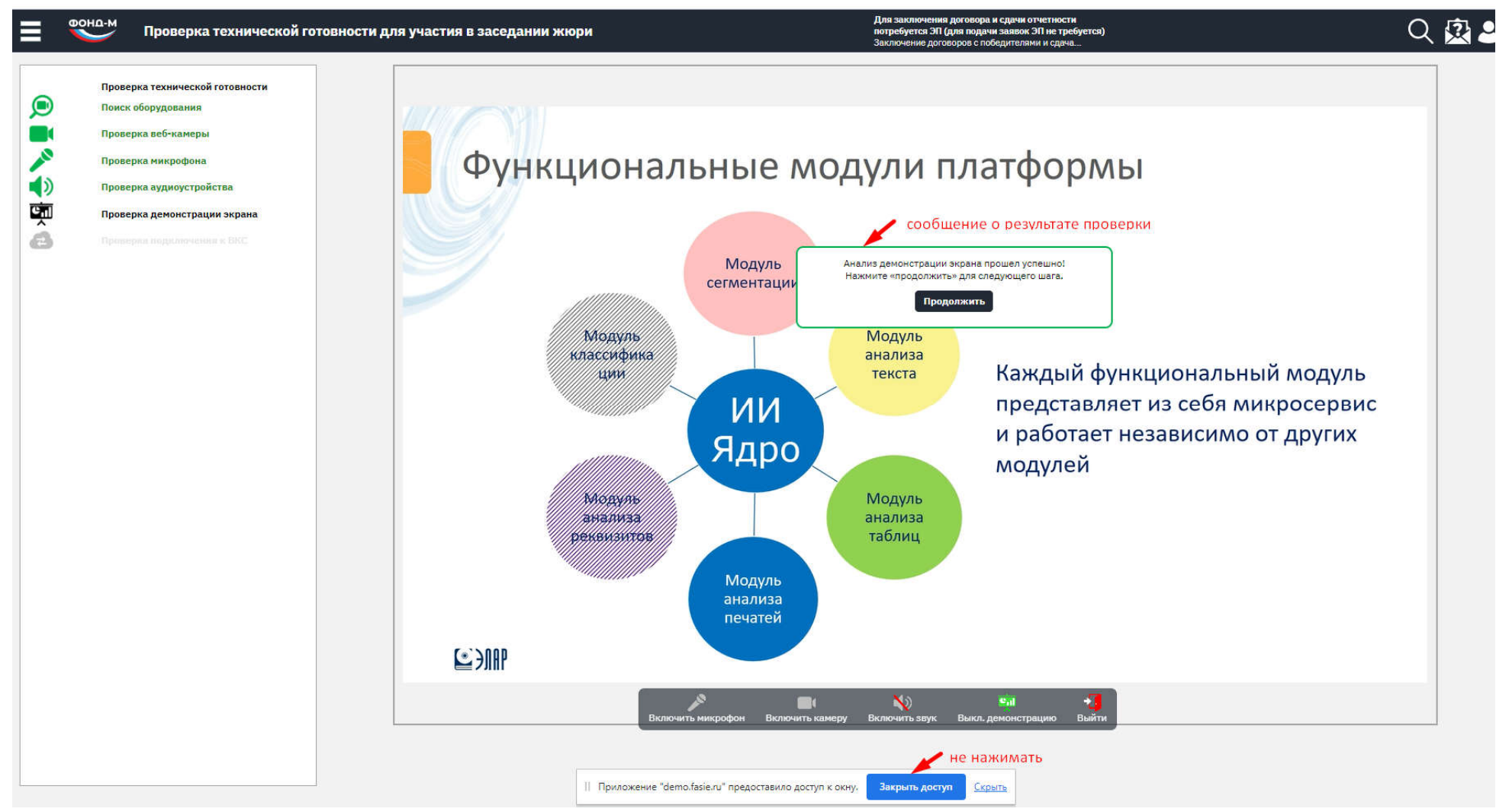

Рисунок 25 Демонстрация экрана успешно проверена

### **4.7. Завершение проверки**

После успешной проверки Демонстрации экрана Система автоматически проверит возможность соединения с сервером видеоконференцсвязи Фонда (ВКС). Если проверка соединения успешна – отобразится сообщение в зеленой рамке с кнопкой «Завершить». (Рисунок 26)

![](_page_24_Picture_59.jpeg)

![](_page_24_Figure_3.jpeg)

В случае невозможности установить соединение с сервером ВКС Система выведет соответствующее сообщение и предложит советы по решению проблемы.

После нажатия кнопки «Завершить» происходит переход в Мои проекты.

Статус готовности изменится с «Готовность не подтверждена» на «Готовность подтверждена», что отобразится на плашке заявки в «Мои проекты» (Рисунок 1).

#### **4.8. Повторное прохождение проверки**

Чтобы пройти повторное тестирование оборудования, нужно нажать на статус готовности на плашке заявки в «Мои проекты» (рисунок ниже).

![](_page_25_Figure_0.jpeg)

## **5. Сформировать состав содокладчиков**

После успешного подтверждения готовности заявитель может добавить до 4 содокладчиков для выступления на заседании жюри. Для добавления содокладчика необходимо нажать кнопку «Добавить содокладчика» (Рисунок 28):

![](_page_26_Figure_2.jpeg)

Рисунок 28 Вид заявки в «Мои проекты» после подтверждения готовности

Можно добавить содокладчиков как из состава проектной команды, так и любого другого человека, имеющего отношение к проекту (в некоторых заседаниях жюри участие посторонних содокладчиков может быть запрещено).

### **5.1. Добавление содокладчика из состава проектной команды**

После нажатия кнопки «Добавить содокладчика» откроется окно выбора содокладчика со списком проектной команды (Рисунок 29):

![](_page_27_Picture_37.jpeg)

Рисунок 29 Окно выбора содокладчика

Для выбора нужного содокладчика нужно кликнуть по его фамилии мышкой, после чего нажать «Далее».

После выбора содокладчика, необходимо актуализировать (если есть) или ввести (если не были указаны в заявке) контактные данные содокладчика – адрес электронной почты и номер телефона, куда отправлять оповещения и приглашение со ссылкой для прохождения тестирования и подключения к заседанию жюри. (Рисунок 30)

![](_page_28_Picture_24.jpeg)

Рисунок 30 Актуализация контактных данных содокладчика

После актуализации контактных данных необходимо выбрать способ участия содокладчика в заседании жюри:

- Содокладчик будет участвовать с того же компьютера, что и основной докладчик (совместно с основным докладчиком);
- Содокладчик будет использовать отдельный компьютер (другое оборудование).

![](_page_29_Picture_29.jpeg)

Рисунок 31 Выбор способа участия содокладчика

Если содокладчик будет использовать отдельный компьютер – то ему будет рекомендовано также пройти тестирование для подтверждения готовности (процедура необязательная, сможет подключиться и без подтверждения готовности) (Рисунок 32):

![](_page_30_Picture_22.jpeg)

Рисунок 32 Сообщение об отправке содокладчику, участвующему отдельно, приглашения на тестирование

Если содокладчик будет участвовать совместно с основным докладчиком – ему будет направлено только уведомление о времени начала выступления.

![](_page_31_Picture_19.jpeg)

Рисунок 33 Сообщение об отправке уведомления содокладчику, участвующему совместно с основным докладчиком

После добавления содокладчиков на плашке заявки:

- основной докладчик выделен полужирным шрифтом,

- содокладчики, участвующие совместно с основным – отображаются ниже основного докладчика с отступом, обычным шрифтом (Рисунок 34);

![](_page_32_Picture_32.jpeg)

Рисунок 34 Содокладчик участвует совместно с основным

- содокладчики, участвующие отдельно – ниже основного и содокладчиков, участвующих совместно с основным, обычным шрифтом. (Рисунок 35)

![](_page_33_Picture_21.jpeg)

Рисунок 35 Содокладчик участвует с отдельного компьютера

**5.2. Добавление содокладчика не из состава проектной команды**

# **Важно: Возможность добавления сторонних содокладчиков определяется организатором жюри (Для конкурса Старт-1 данная функция отсутствует).**

Для добавления содокладчика не из состава проектной команды нужно в окне выбора содокладчика нажать кнопку «Выбрать другого» (Рисунок 36):

![](_page_34_Picture_31.jpeg)

Рисунок 36 Окно выбора содокладчика

В открывшемся окне (Рисунок 37) необходимо обязательно указать:

- Фамилию, Имя, Отчество,
- роль в проекте,
- E-mail (фактический),
- номер телефона (фактический):

![](_page_35_Picture_43.jpeg)

Рисунок 37 Ввод данных содокладчика не из состава проектной команды

Также, как и для других содокладчиков, нужно указать способ участия (Рисунок 38):

![](_page_36_Picture_21.jpeg)

Рисунок 38 Выбор способа участия содокладчика

В зависимости от выбора способа участия, содокладчику будет отправлено либо приглашение на прохождение тестирования, либо уведомление о планируемых дате и времени выступления.

### **5.3. Управление сформированным составом (со)докладчиков**

Сформированный состав (со)докладчиков показан на Рисунок 39:

![](_page_37_Picture_48.jpeg)

Рисунок 39 Сформированный состав содокладчиков

Заявитель может изменить состав содокладчиков до даты, предшествующей заседанию. Если заявителю первое приглашение на заседание было отправлено в день заседания – то состав содокладчиком можно формировать и менять и в день заседания до его начала.

По мере прохождения содокладчиками тестирования их статусы готовности будут изменяться.

Для каждого содокладчика, участвующего с отдельного компьютера, отображаются данные для входа. При нажатии на кнопку « » в буфер скопируется текст, содержащий ссылку для подключения содокладчика, его логин и пароль. Можно передать эти данные содокладчику через любой мессенджер.

## **6. Подключиться к заседанию**

### **6.1. Подключение к заседанию из «Мои проекты»**

## **! Важно: не допускается одновременное подключение из «Мои проекты» с двух и более компьютеров!**

## **Содокладчики должны подключаться только по их персональным ссылкам из письма-приглашения.**

После начала заседания жюри на плашке заявки отображается сообщение в левой части «Заседание жюри началось» и кнопка «Подключиться к заседанию» (Рисунок 40).

Рекомендуется подключаться заранее, примерно за час до выступления, чтобы модератор заседания видел готовность команды (со)докладчиков к выступлению и мог подключить ее для выступления.

После подключения к заседанию (со)докладчики ожидают своей очереди в «Комнате ожидания».

Для подключения к Комнате ожидания необходимо включить вебкамеру, микрофон и динамики (наушники), с которыми было пройдено тестирование, и нажать кнопку «Подключиться к заседанию».

![](_page_38_Picture_59.jpeg)

Рисунок 40 Подключение к заседанию из Мои проекты

### **6.2. Комната ожидания**

После подключения в комнату ожидания (со)докладчику отображается информация о приблизительном оставшемся времени до начала выступления и миникартинка для контроля работы вебкамеры (если включена): (Рисунок 41)

**! Важно: каждые 3-5 минут обновляйте страницу, чтобы не потерялось соединение с комнатой ожидания.**

![](_page_39_Picture_3.jpeg)

Рисунок 41 Комната ожидания

### **6.3. Панель управления и настройки оборудования в комнате ожидания**

В нижней части экрана размещена панель управления оборудованием:

![](_page_40_Picture_2.jpeg)

Рисунок 42 Панель управления оборудованием

Кнопками микрофона и камеры можно отключить и выключить микрофон (рекомендуется не отключать), можно временно выйти из комнаты ожидания – подключиться обратно можно из «Мои проекты» кнопкой «Подключиться к заседанию», а также открыть настройки оборудования и выбрать/настроить камеру, микрофон и звук – для настройки использовать уровни, которые выставлялись при прохождении тестирования (Система их не запоминает при тестировании).

Если при включенной вебкамере не отображается миникартинка с видеоизображением – значит, необходимо открыть настройки и выбрать нужную камеру, которая использовалась при тестировании (если вебкамер несколько).

# **7. Интерфейс трансляции выступления**

Когда модератор пригласит команду для выступления и презентации своего проекта, отобразится интерфейс трансляции видеоконференции: (Рисунок 43)

![](_page_41_Figure_2.jpeg)

Рисунок 43 Интерфейс трансляции заседания жюри

### **7.1. Заголовок и таймер выступления**

В верхней части экрана трансляции отображается название заседания жюри, номер заявки и таймер выступления.

Таймер с начала выступления отображается белым шрифтом, после окончания запланированного времени на выступление

– оранжевым, после окончания запланированного времени рассмотрения заявки - красным.

![](_page_42_Picture_4.jpeg)

Рисунок 44 Заголовок и таймер выступления

### **7.2. Обмен сообщениями (Чат)**

В правом верхнем углу экрана находится значок «Чат». При наличии непрочитанных сообщений последнее сообщение отобразится слева от значка чата. Для просмотра и отправки сообщений необходимо нажать на черный треугольник в поле значка чата. Для свертывания чата необходимо аналогично нажать на черный треугольник в поле значка чата. Для отправки сообщения необходимо кликнуть мышкой на зеленый значок  $\bigotimes$  справа от вводимого сообщения.

В развернутом виде историю сообщений можно «прокручивать» колесиком мышки.

![](_page_42_Picture_71.jpeg)

Рисунок 45 Чат

### **7.3. Панель управления и настройки оборудования**

В нижней части экрана расположена панель управления и настройки оборудования:

![](_page_43_Figure_2.jpeg)

Рисунок 46 Панель управления и настройки оборудования

Кнопки подписаны в соответствии с их назначением.

Цвет кнопок микрофона, камеры, звука и демонстрации экрана:

- зеленый: включено;

- серый: выключено;

Дополнительно для кнопок микрофона и камеры:

- перечеркнут красной линией: модератор запретил трансляцию.

При нажатии кнопки «Настройки» откроется окно выбора и настройки оборудования: вебкамеры, микрофона и звука, в котором можно выбрать другую камеру, выбрать и настроить микрофон, звуковое устройство.

При нажатии кнопки «Выйти» произойдет отключение от видеоконференции. Если презентация проекта еще продолжается, можно подключиться заново.

### **7.4. Демонстрация экрана**

Для демонстрации экрана нужно запустить презентацию в полноэкранном режиме, затем комбинацией кнопок Alt+Tab на клавиатуре перейти в окно браузера, нажать кнопку «Демонстрация экрана» в нижней панели управления и выбрать вкладку «Окно» для демонстрации, в нем выбрать окно «Демонстрация Power…». Если браузер запросит разрешение, подтвердить (Рисунок 47). В случае, если для презентации используется другая программа – необходимо выбрать ее окно для демонстрации.

![](_page_44_Figure_2.jpeg)

Рисунок 47 Выбор окна с презентацией

## **!ВАЖНО! Для компьютеров Apple необходимо в настройках безопасности дать разрешение Вашему браузеру на запись экрана и в качестве презентации демонстрировать рабочий стол целиком, а не окно.**

На экране отобразится презентация, и можно начинать доклад. Когда выступление окончено, комбинацией кнопок Alt+Tab можно вернуться в окно браузера с видеоконференцией.

После запуска демонстрации экрана для остальных участников видеоконференции она отобразится на экране трансляции, а трансляция с участниками заседания свернется в миникартинку. Для развертывания миникартинки нужно дважды кликнуть по ней мышкой (Рисунок 46 Панель управления и настройки оборудования).

![](_page_45_Picture_1.jpeg)

Рисунок 48 Демонстрация экрана

Для выключения демонстрации экрана нужно нажать кнопку «Выкл. Демонстрацию» в нижней панели управления.

### **7.5. Перенаправление на очное тестирование**

Если после подключения к заседанию жюри для выступления все же возникли проблемы с оборудованием, которые (со)докладчики не могут решить и презентация проекта невозможна – модератор может перенаправить всю команду для решения проблемы к ответственному специалисту Фонда. Выступление в этом случае сдвигается в конец очереди заседания.

![](_page_46_Picture_2.jpeg)

Рисунок 49 Сообщение при перенаправлении на очное тестирование

Специалист Фонда попытается помочь настроить оборудование, в зависимости от исхода – выставит соответствующий статус для участников команды (со)докладчиков.

При успешном исходе (со)докладчики будут перенаправлены снова в комнату ожидания, где будут ожидать своей очереди для выступления.

При неуспешном исходе подключение к заседанию жюри станет невозможным, решение по рассмотрению заявки будет принято жюри – перенос на другое заседание либо заочное рассмотрение.

В последнем случае заявителю будет направлено отдельное уведомление либо приглашение на другое заседание жюри.

Интерфейс очного тестирования аналогичен интерфейсу трансляции при выступлении в заседании жюри (Рисунок 43).

### **7.6. Использование резервной «комнаты»**

В случае недоступности (сбоев) в работе АС «Фонд-М» модератор может принять решение о проведении заседания в резервной комнате. Для входа в резервную комнату\* необходимо использовать ссылку, логин и пароль резервной комнаты заседания жюри из письма-приглашения. Интерфейс резервной комнаты несколько отличается от интерфейса трансляции, описанного в разделе

\* При отсутствии модератора вход в комнату заседания невозможен

## **8. Комната пост-ожидания**

После отключения модератором отображается интерфейс комнаты пост-ожидания. До завершения рассмотрения заявки рекомендуется не отключаться – модератор жюри может снова подключить (со)докладчиков, если у членов жюри появились дополнительные вопросы в процессе обсуждения. Интерфейс аналогичен интерфейсу комнаты ожидания, отличается только текст сообщения в центре (Рисунок 50):

![](_page_47_Picture_2.jpeg)

Рисунок 50 Комната пост-ожидания

## **9. Отключение от заседания жюри**

Отключиться от заседания жюри можно тремя способами:

- в ходе трансляции, нажав кнопку «Выйти» на нижней панели (не рекомендуется, можно подключиться снова, если рассмотрение заявки еще в процессе)

- в ходе пост-ожидания, нажав кнопку «Выйти» на нижней панели (не рекомендуется, можно подключиться снова, если рассмотрение заявки еще в процессе)

- автоматически – после завершения выступления по заявке модератором (рекомендуется).

После автоматического выхода отобразится информационное сообщение:

![](_page_48_Picture_50.jpeg)

Рисунок 51 Сообщение после отключения от заседания жюри.